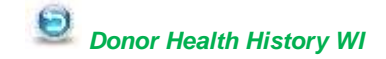

# **Guidance for Use of Online Health History**

This document is used to provide an overview of the Donor 360 Online Health History application. Data entered into the application is only stored on your device, and it is only valid on the day of completion until the CSL Pass QR code is scanned at a CSL Plasma center.

#### **Eligibility Criteria and Requirements:**

- Donors who are eligible to use the SAHH Kiosk may complete the health history questionnaire online.
- Donors who did not consent to use of biometric information or do not have a fingerscan but are otherwise eligible to use the SAHH Kiosk are also eligible since biometric information is not utilized by the online application.

### **Initiate Search to Locate Donor Record:**

Enter your information into the search criteria.

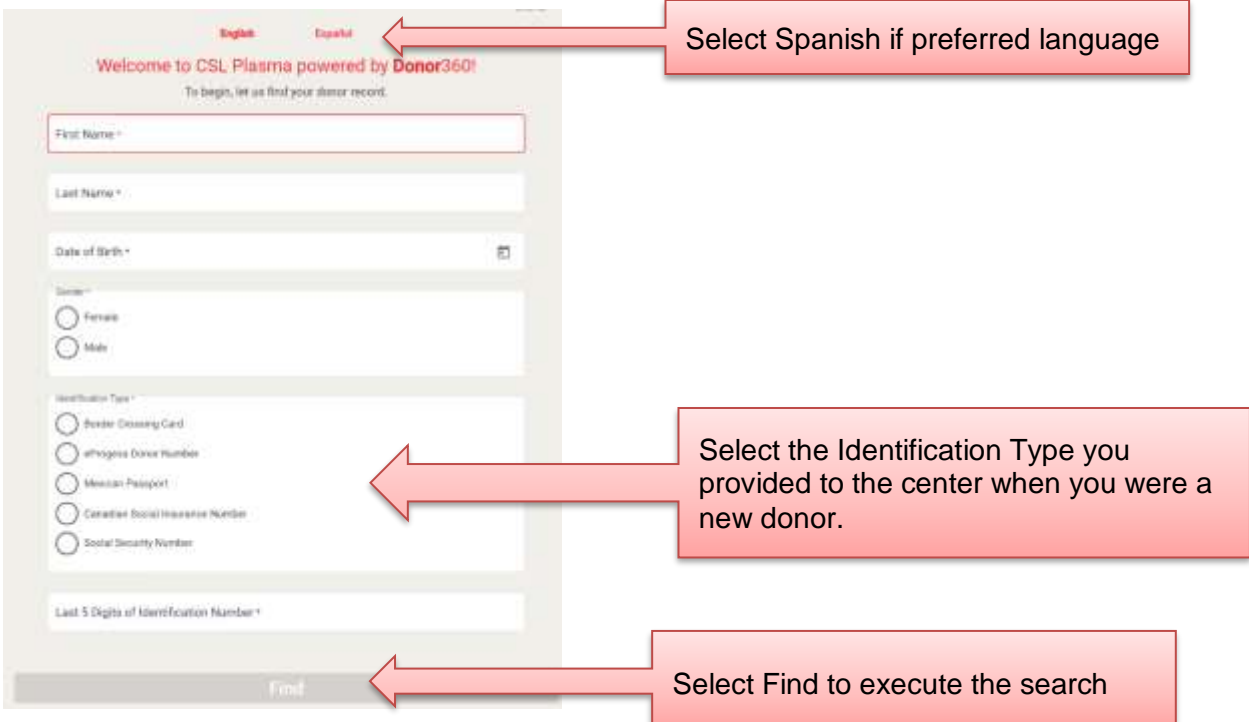

- 1. If you receive a message indicating your record could not be found, re-enter your information.
- 2. Please visit your plasma center for assistance if you receive a message indicating you are not able to proceed.

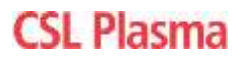

If your donor record is found and you are eligible, the Welcome screen will display your first name and center where you last donated.

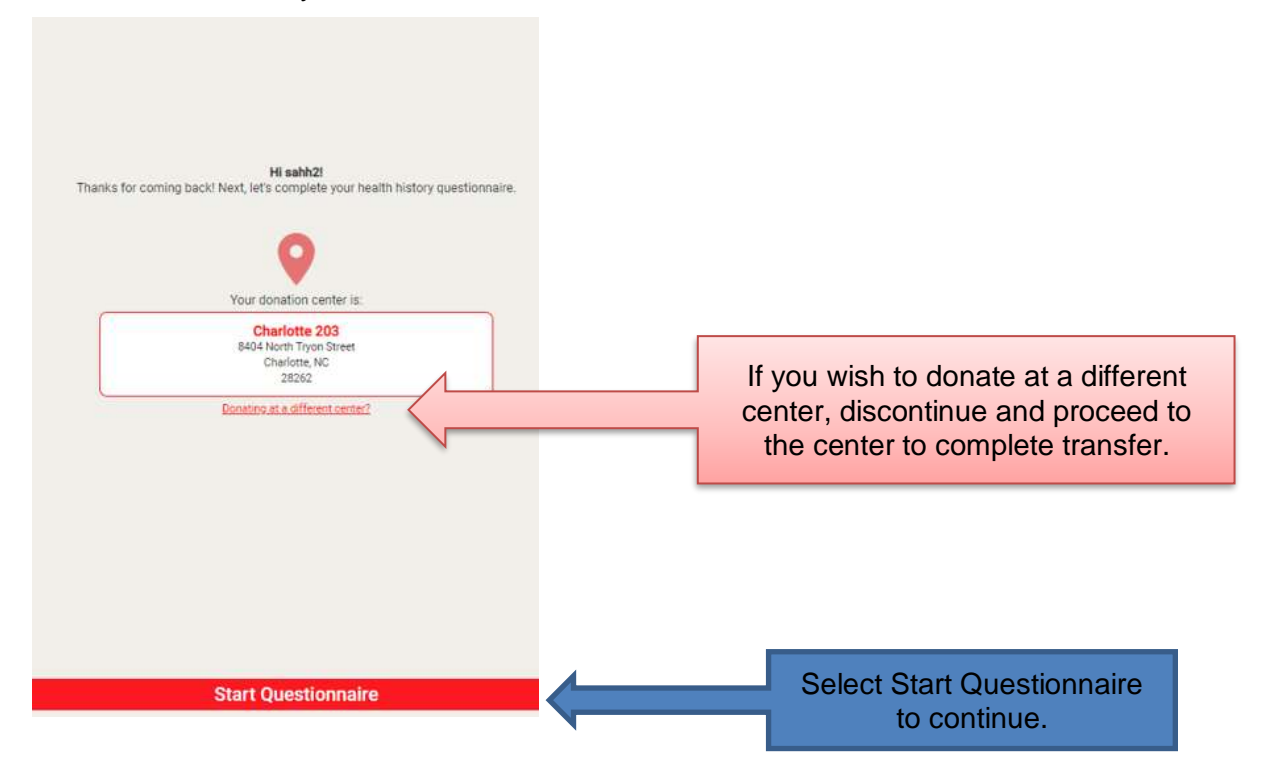

#### **Complete the Questionnaire(s):**

- You must complete the questionnaire without assistance and on the same day as your planned donation.
- Read the full question and answer honestly.
- If the question asked has an associated form, click  $\Box$  Resource to view the form. You cannot respond to the question without viewing the form.
- If you are unsure about a question, click the Help button  $\bullet$  to alert staff to follow up during the screening process. You may also choose to complete the questionnaire at the center.
- Review questions to ensure answers are complete and accurate; make corrections if needed.
- Select *Complete* to finalize the questionnaire and generate the CSL Pass QR Code.

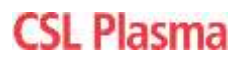

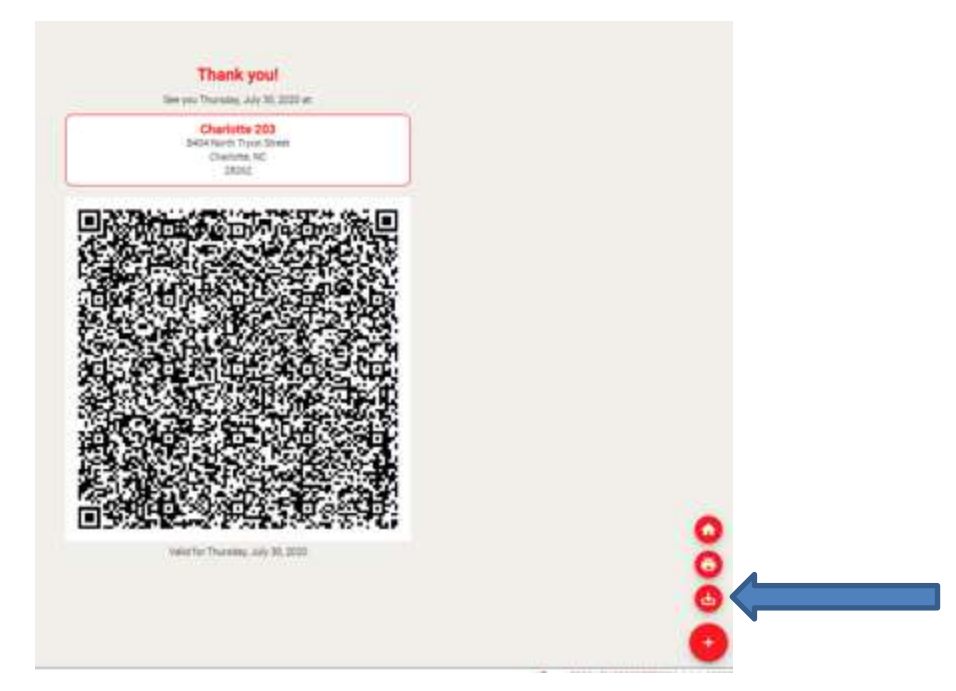

The CSL Pass QR code will remain on your device for the day unless the application is closed, or the code is scanned. Consider taking a screen shot or downloading the image to your device or printing the code to ensure it is available when you arrive at the center.

## **Arrive at Center with CSL Pass QR Code:**

- Proceed to the Screening line.
- Once in a booth, your CSL Pass QR code will be scanned to check you into a visit and import your questionnaire.
- If any of your health history information has changed since you completed the online SAHH, request assistance from staff before scanning the code.

## **Additional Information:**

- If the CSL Pass QR code cannot be successfully scanned or you do not have it, complete a new questionnaire.
- Since the questionnaire data is stored on your device, the CSL Pass QR Code cannot be regenerated from a different device or at the center.